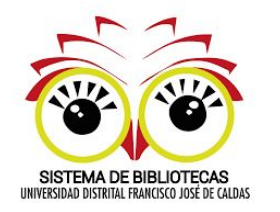

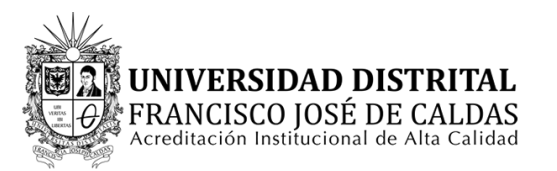

## **Repositorio Institucional UDFJC** RIUD

## Guía Revisor

repositoryudistrital.edu.co

**2**

## 1. Ingrese a: https://repository.udistrital.edu.co/

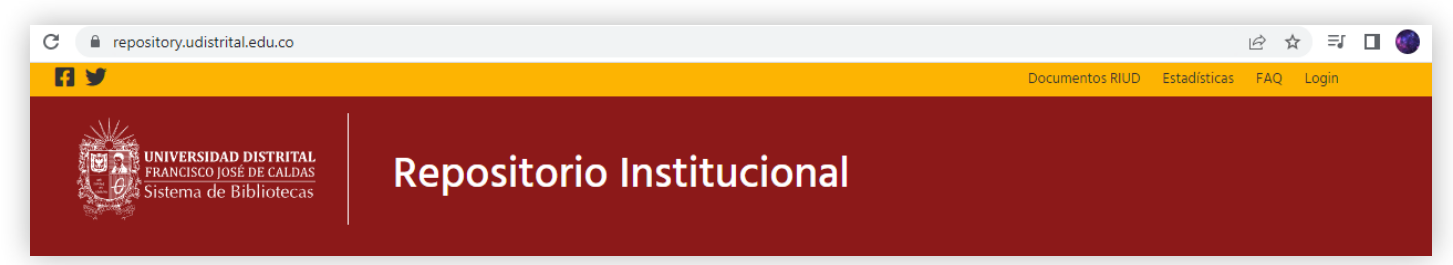

Inicie sesión con sus credenciales de acceso (correo electrónico instutucional) En caso de no estar registrado de clic sobre la opción "¿Nuevo usuario? Pulse aquí para registrarse" luego de realizar el registro solicite la habilitación de su rol como director

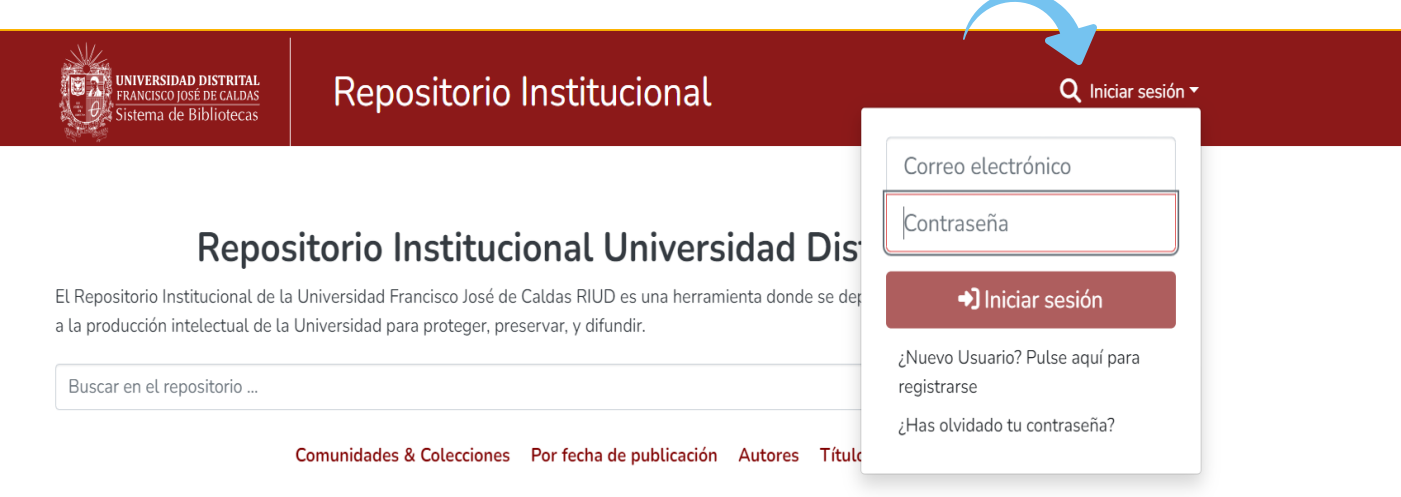

Verifique que pertenezca al grupo de revisores del proyecto curricular correspondiente al envío **3** que desea revisar, ubique el título "Grupos de autorización <sup>a</sup> los que pertenece"

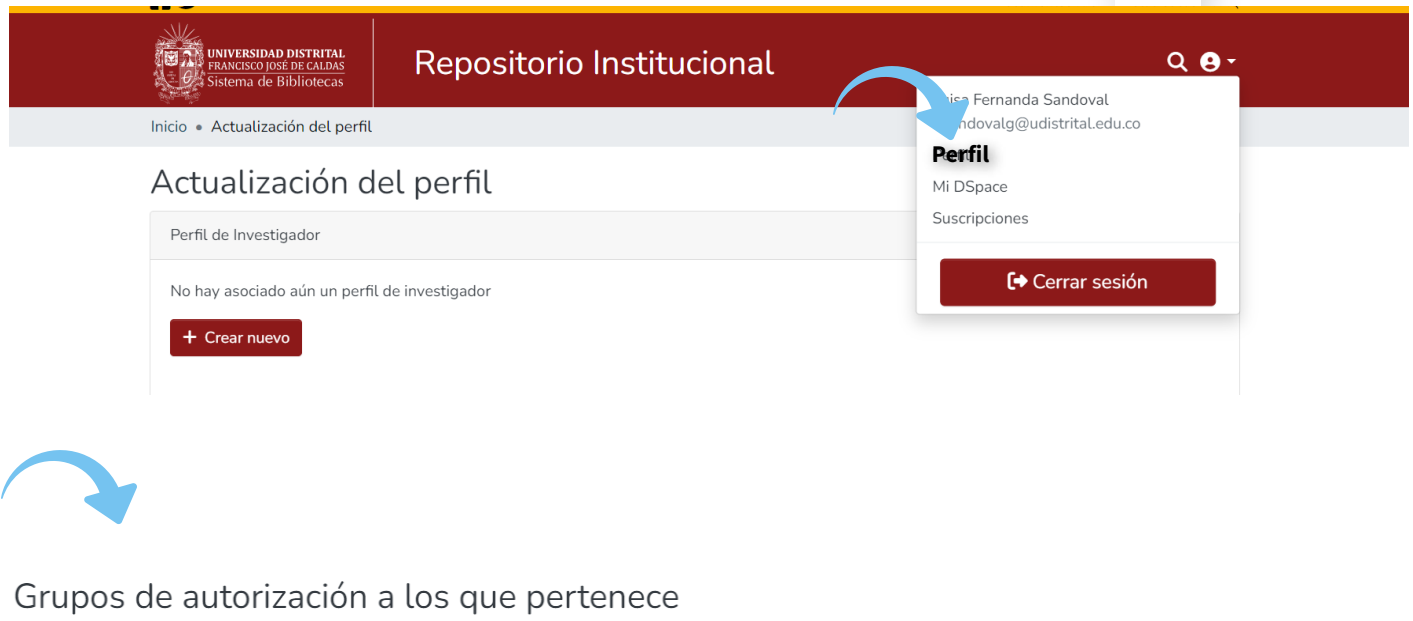

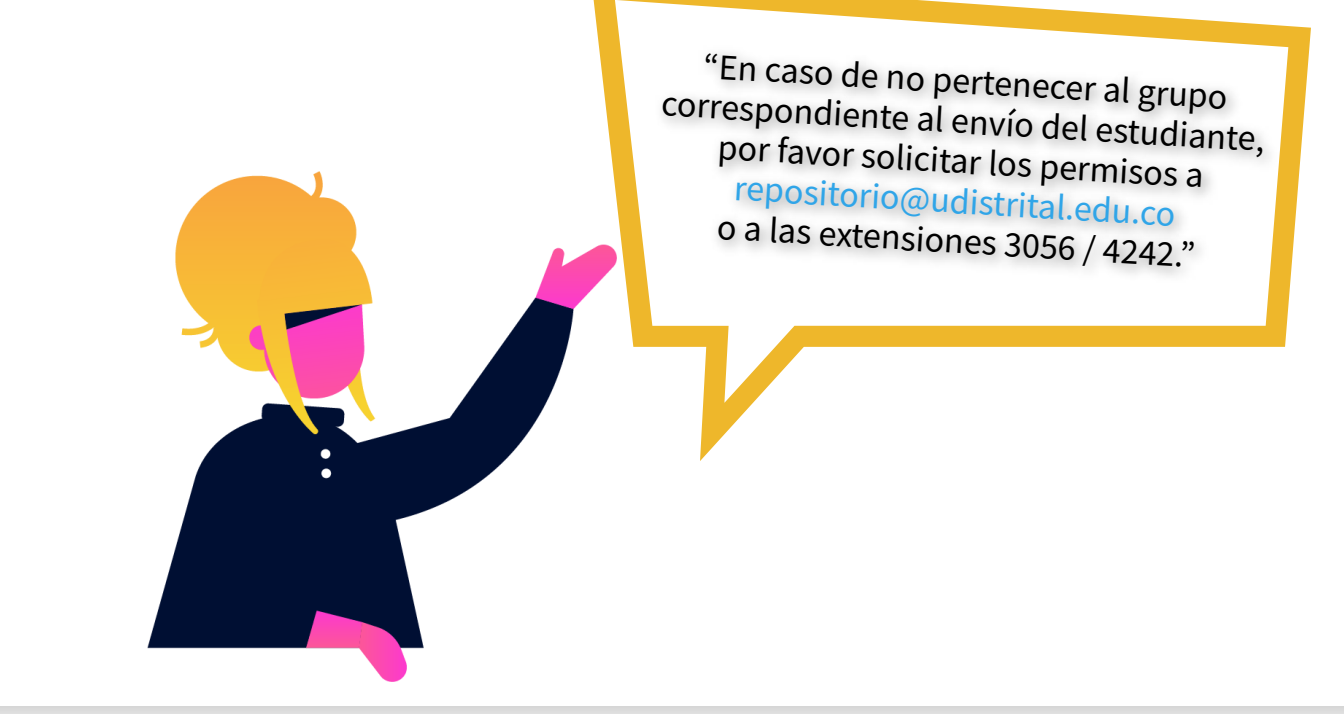

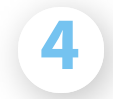

Una vez ha verificado que pertenece al grupo [correspondiente,](https://repository.udistrital.edu.co/submissions) hacer clic en "Mi DSpace" o *acceda a : https://repository.udistrital.edu.co/submissions* 

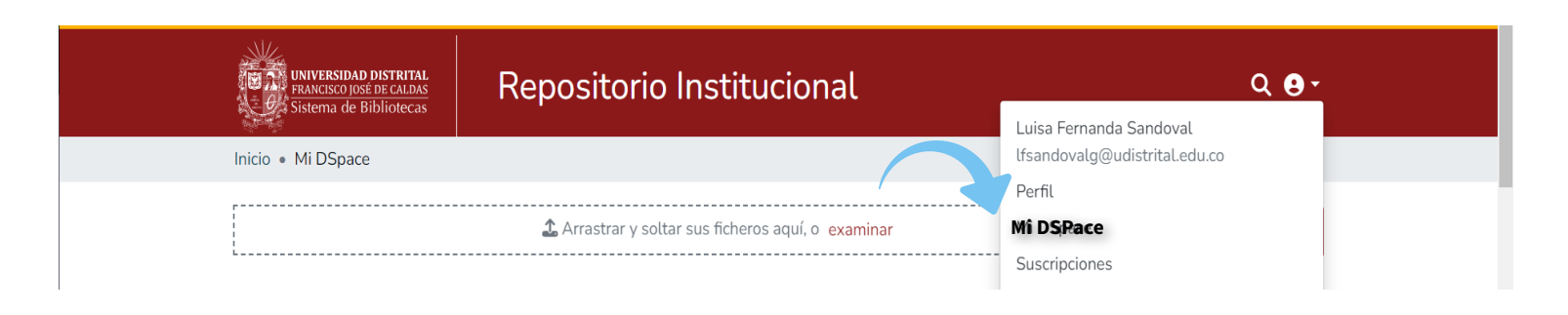

Una vez allí, debe ubicarse en el Título "Mostar" desplegar el menú y seleccionar la opción "Tareas del flujo de trabajo" . Ubicado a la izquiera de la página.

Se desplegará la lista de Tareas del flujo de trabajo, deberá ubicar el envío correspondiente a su tutoría que requiere de su revisión y aprobación. **Es importante resaltar que usted podrá ver en esta lista todos los envíos depositados en las colecciones en las que se encuentra vinculado como revisor**, por lo que únicamente deberá atender los envíos en los que usted haya sido tutor(a) del trabajo de grado/tesis. Una vez identifique el envío, haga clic en la opción "Ver" para realizar la revisión del envío y "asumir tarea" para aprobar o rechazar el envío.

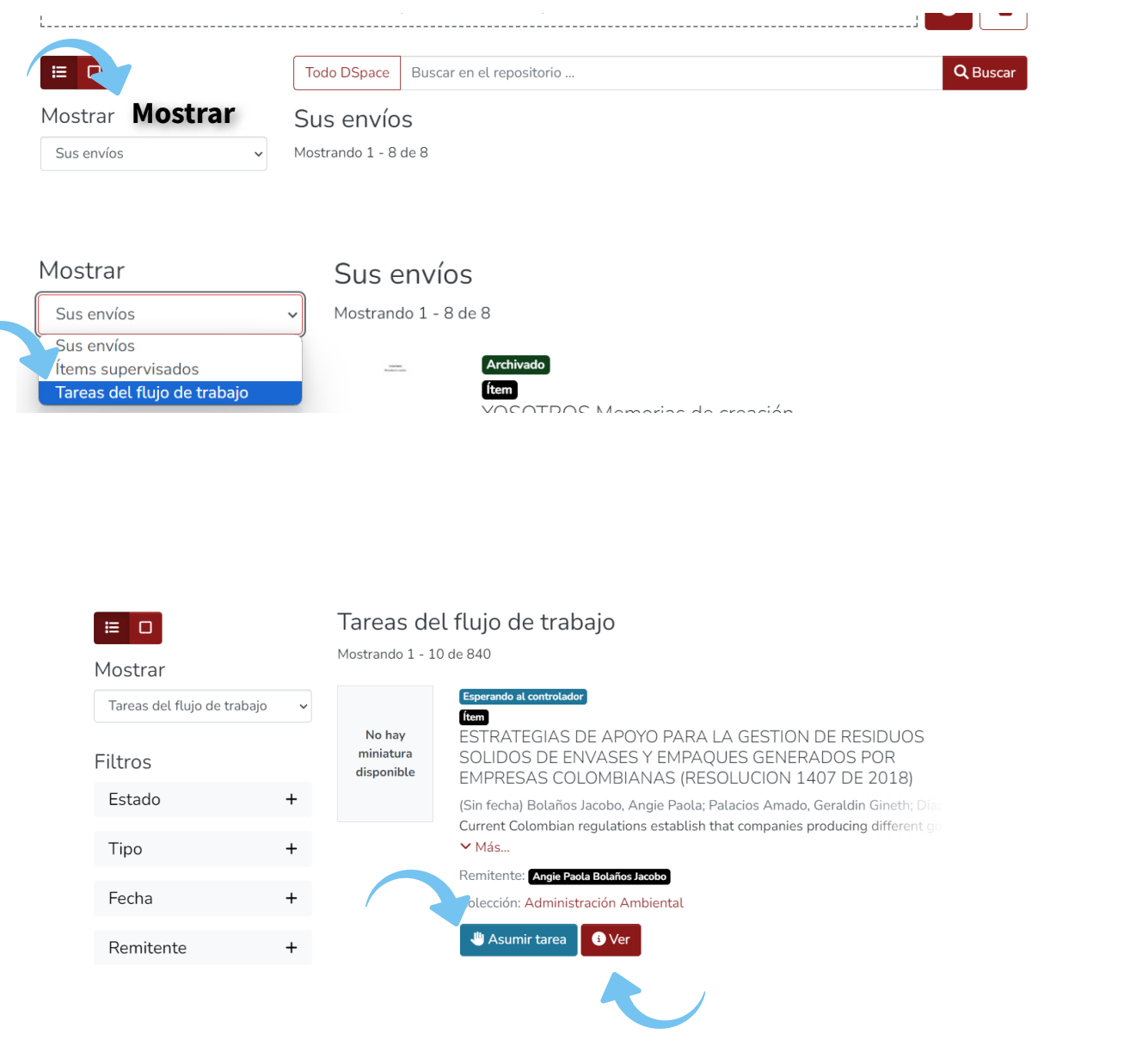

Al seleccionar la opción "ver" se desplegrá el ítem, podrá verificar la información depositada por el estudiante, como tí tulo, autores y resumen, también podrá verificar los archivos adjuntos y descargarlos o visualizarlos para su revisión.

## ESTRATEGIAS DE APOYO PARA LA GESTION DE RESIDUOS SOLIDOS DE ENVASES Y EMPAQUES GENERADOS POR EMPRESAS COLOM-BIANAS (RESOLUCION 1407 DE 2018)

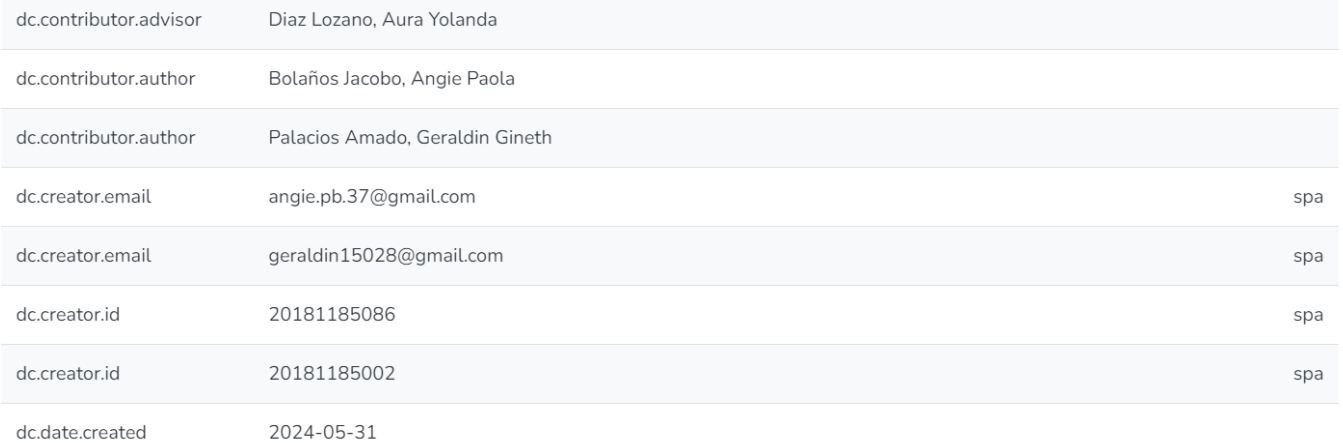

Al delizar la página podrá encontrar los archivos cargados por el estudiante , Trabajo de grado, anexos (si los hay) y la licencia de uso y publicación. Estos archivos podrán ser descargados para su revisión

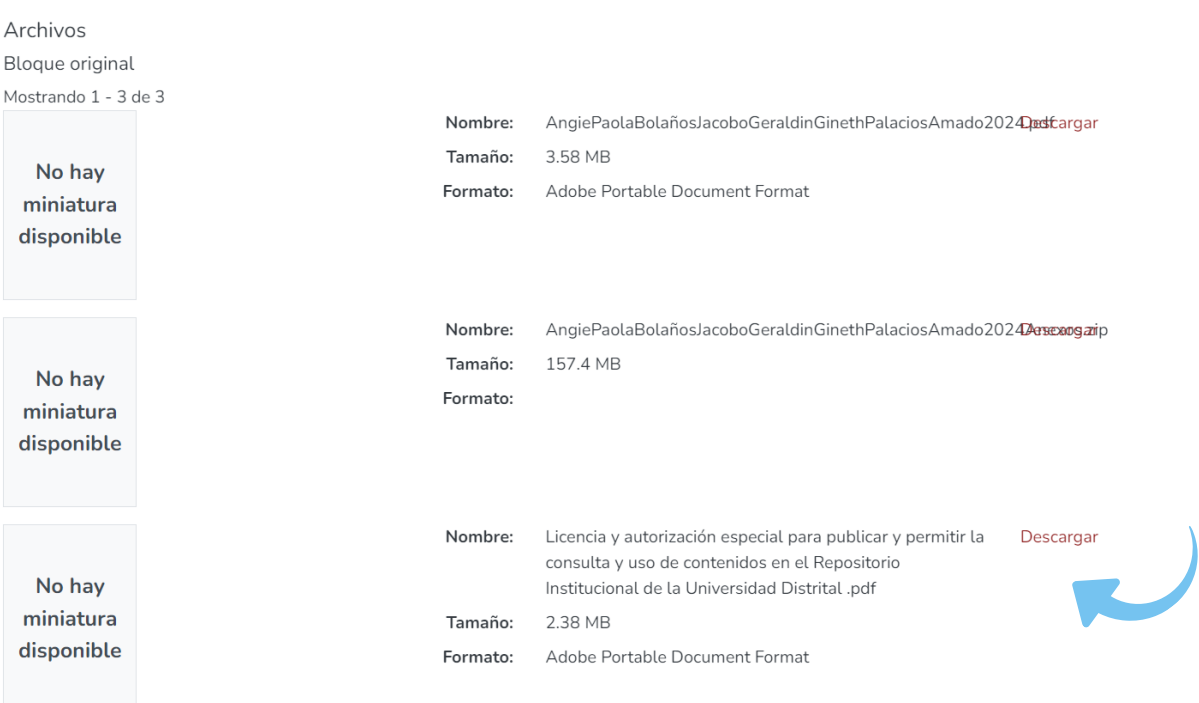

Una vez realizada la revisión, debe seleccionar la opción "asumir tarea", se de desplegará un menú de opciones en las que se encuentran: "aprobar ítem" "rechazar ítem" "devolver al pool"

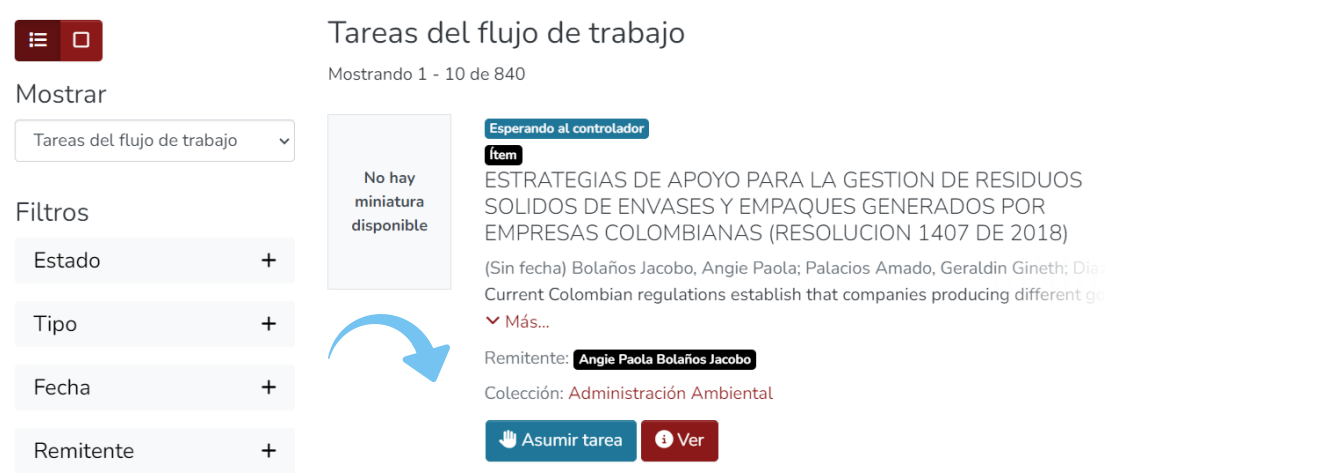

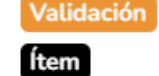

No hay miniatura disponible

6

ESTRATEGIAS DE APOYO PARA LA GESTION DE RESIDUOS SOLIDOS DE ENVASES Y EMPAQUES GENERADOS POR EMPRESAS COLOMBIANAS (RESOLUCION 1407 DE 2018)

(Sin fecha) Bolaños Jacobo, Angie Paola; Palacios Amado, Geraldin Gineth; Dia: Current Colombian regulations establish that companies producing different go  $~\vee$  Más...

Remitente: Angie Paola Bolaños Jacobo

Colección: Administración Ambiental

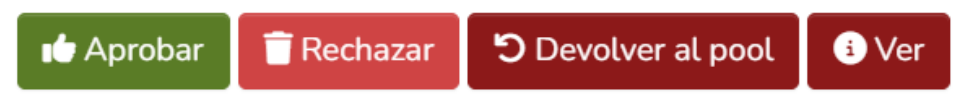

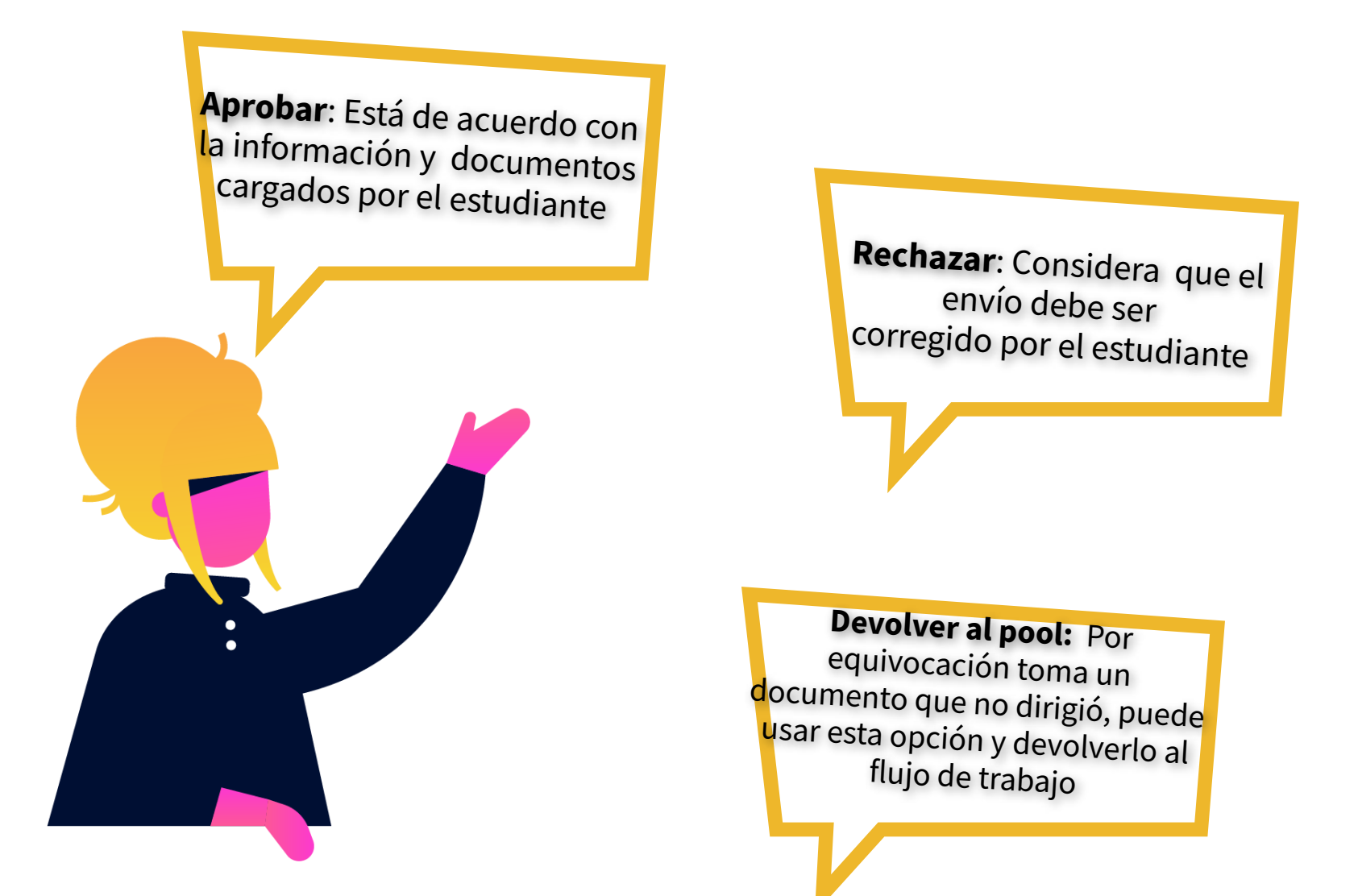

**7**

En caso de haber hecho clic sobre "aprobar ítem, el envío pasará a la etapa de revisión por parte de la Biblioteca, sin embargo, si usted rechazó el ítem, se abrirá una nueva ventana en la que deberá escribir los motivos por los cuales se devuelve el envío y hacer clic nuevamente en el botón "rechazar ítem" .

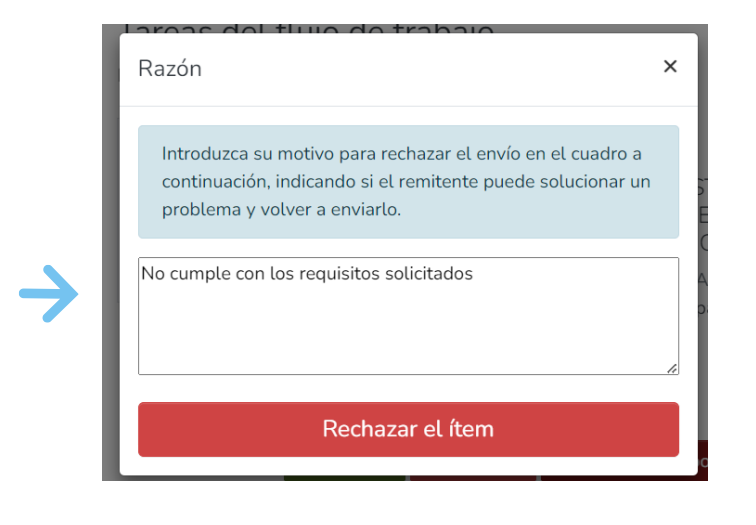

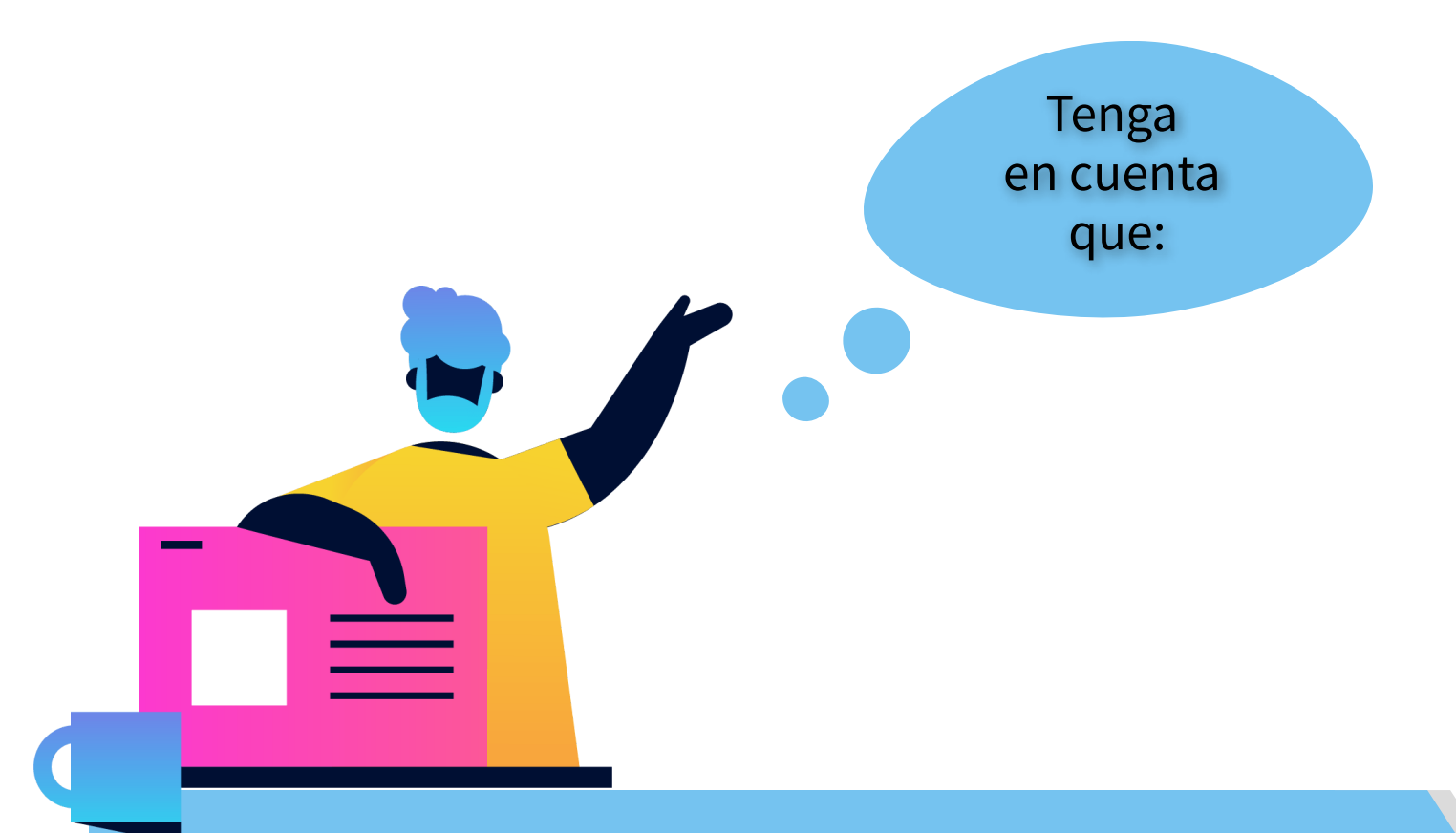

- Cada vez que se deposita un ítem en una de las colecciones en las que usted se encuentra vinculado como revisor, a usted le llegará una notificación por correo electrónico que advierte que usted tiene una nueva tarea, sin embargo, usted deberá hacer caso omiso a envíos que no corresponden a sus tutorías.
- En caso de que la Biblioteca rechace el envío, el estudiante deberá editarlo y enviarlo de nuevo, por lo cual se requerirá de una nueva revisión y aprobación por parte del docente tutor en la plataforma.